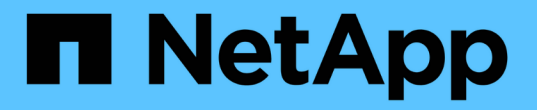

### 什麼是事件管理系統事件 Active IQ Unified Manager 9.10

NetApp December 18, 2023

This PDF was generated from https://docs.netapp.com/zh-tw/active-iq-unified-manager-910/events/reference\_ems\_events\_that\_are\_added\_automatically\_to\_um.html on December 18, 2023. Always check docs.netapp.com for the latest.

# 目錄

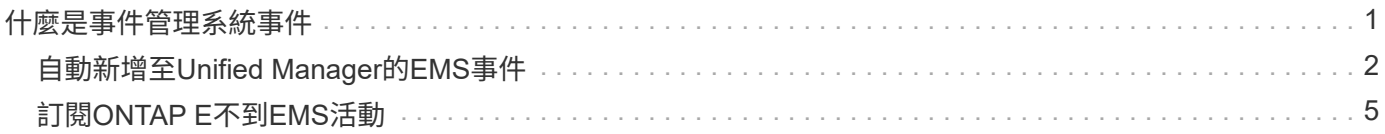

# <span id="page-2-0"></span>什麼是事件管理系統事件

事件管理系統(EMS)會從ONTAP 各個部分收集事件資料、並提供事件轉送機制。這些 不實事件可在Unified Manager中報告為EMS事件。ONTAP集中化的監控與管理功能可根 據這些EMS事件、簡化關鍵EMS事件與警示通知的組態設定。

當您將叢集新增至Unified Manager時、Unified Manager位址會新增為叢集的通知目的地。一旦叢集中發生事 件、就會立即報告EMS事件。

在Unified Manager中接收EMS事件的方法有兩種:

- 系統會自動報告特定數量的重要EMS事件。
- 您可以訂閱以接收個別的EMS事件。

Unified Manager產生的EMS事件會根據事件產生的方法而不同地回報:

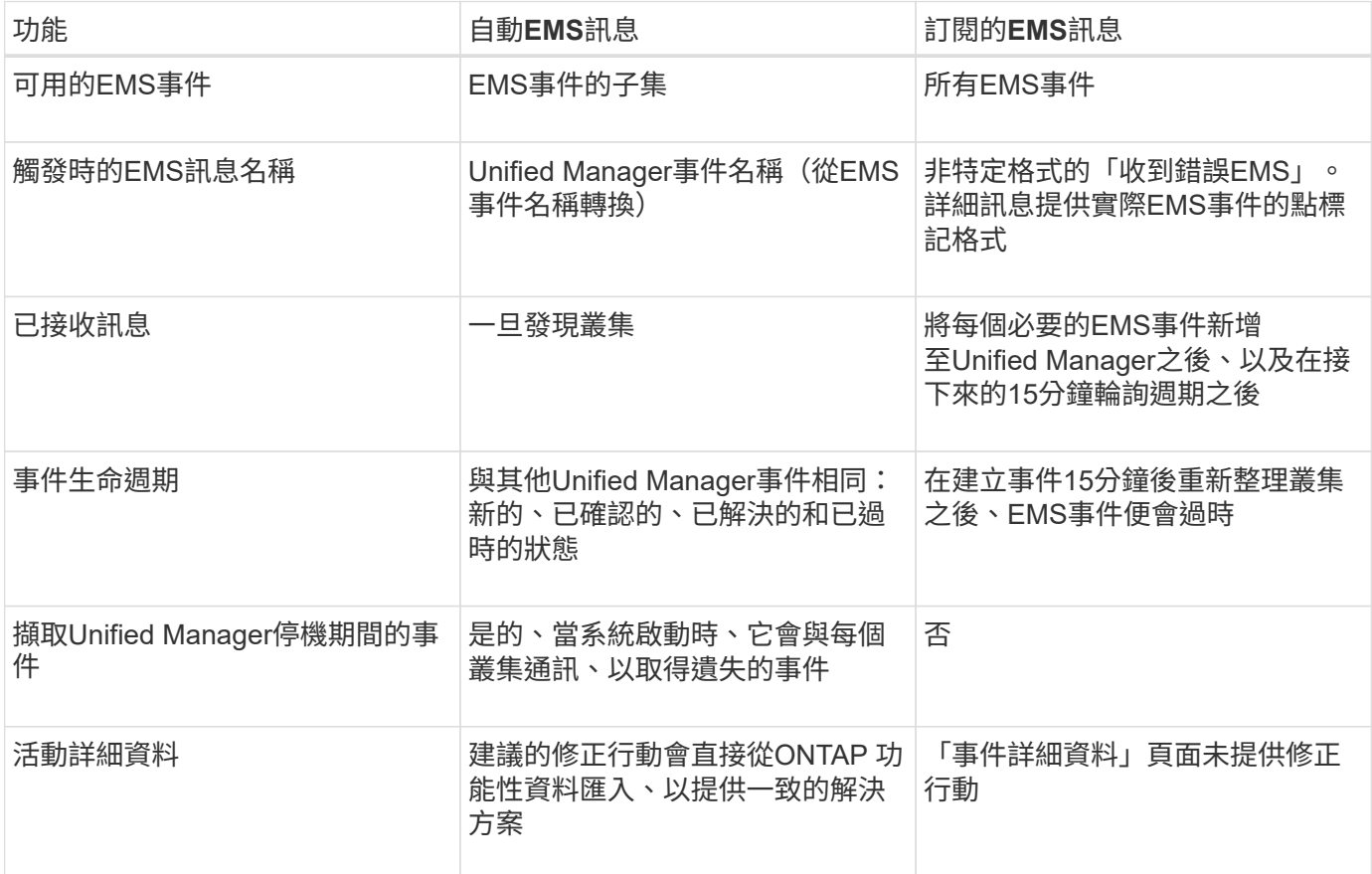

 $(i)$ 

有些新的自動EMS事件是資訊事件、表示先前的事件已解決。例如FlexGroup 、「不完全符合需 求空間狀態」資訊事件表示FlexGroup 「不符合需求的人有空間問題」錯誤事件已解決。資訊事 件無法使用與其他事件嚴重性類型相同的事件生命週期來管理、但如果同一個磁碟區收到另一 個「「速度問題」錯誤事件、則會自動淘汰該事件。

## <span id="page-3-0"></span>自動新增至**Unified Manager**的**EMS**事件

下列ONTAP 功能可自動新增至Unified Manager。在Unified Manager監控的任何叢集上觸 發時、都會產生這些事件。

當監控執行ONTAP 不含更新版本的軟體的叢集時、可以使用下列EMS事件:

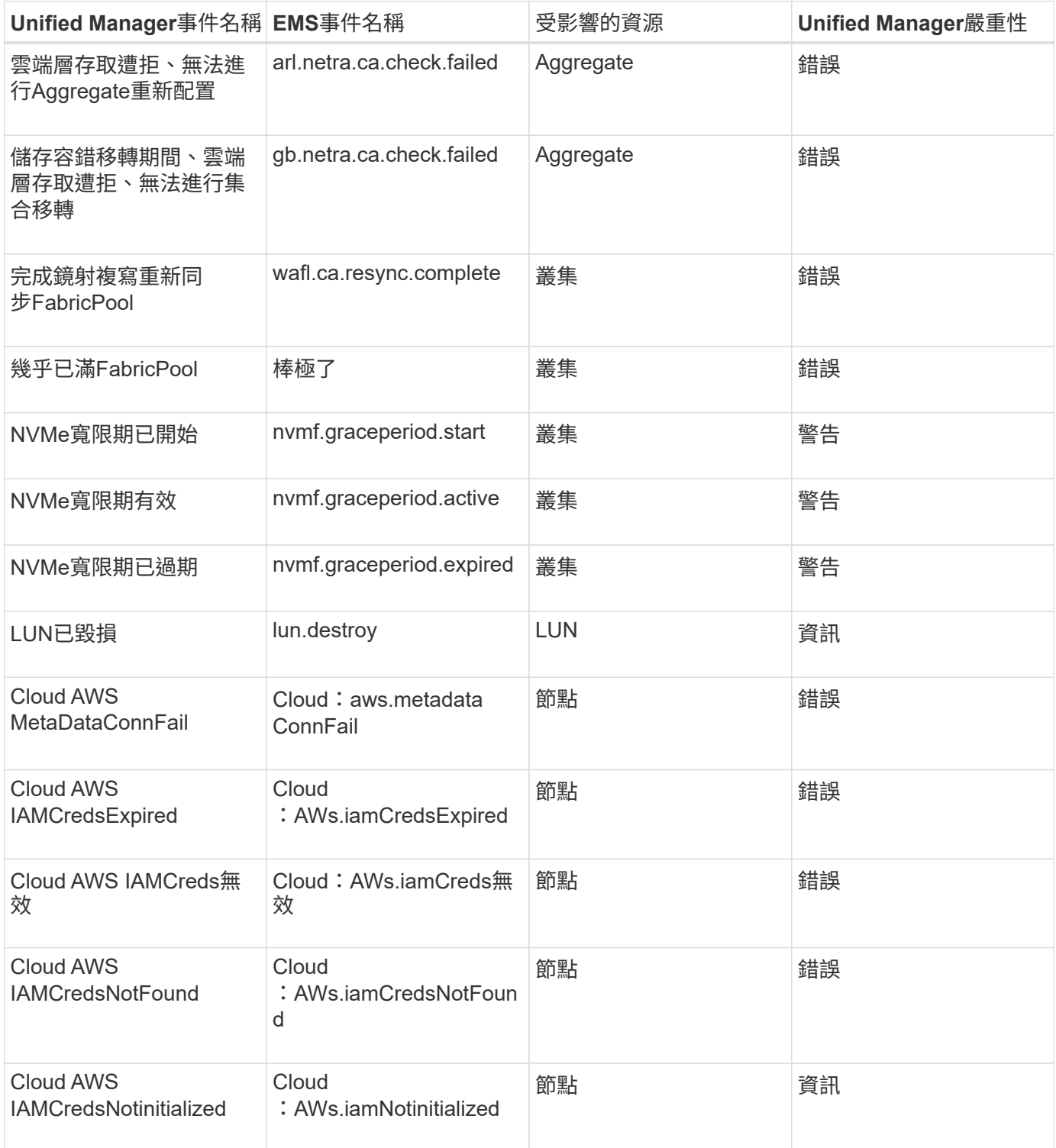

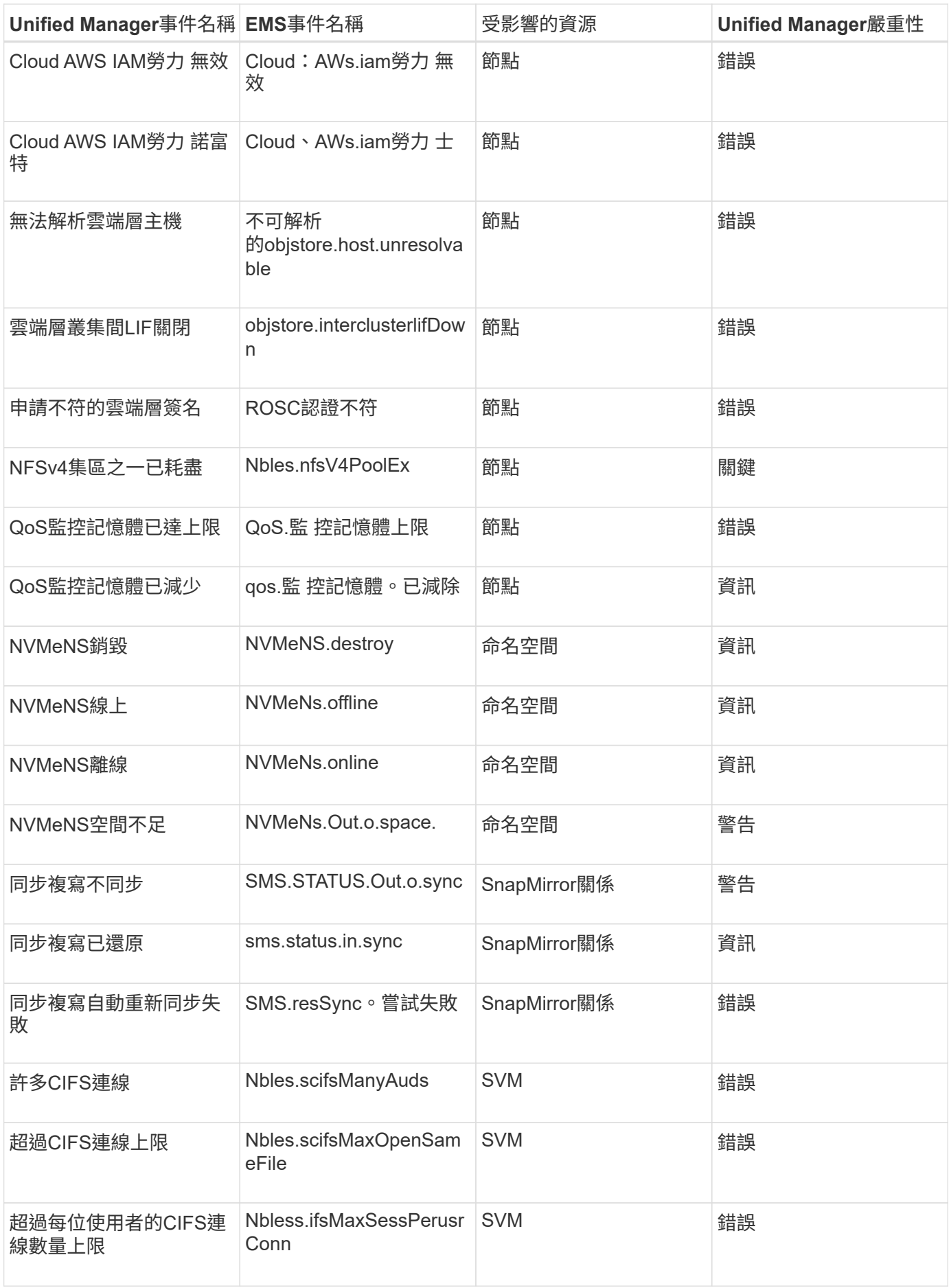

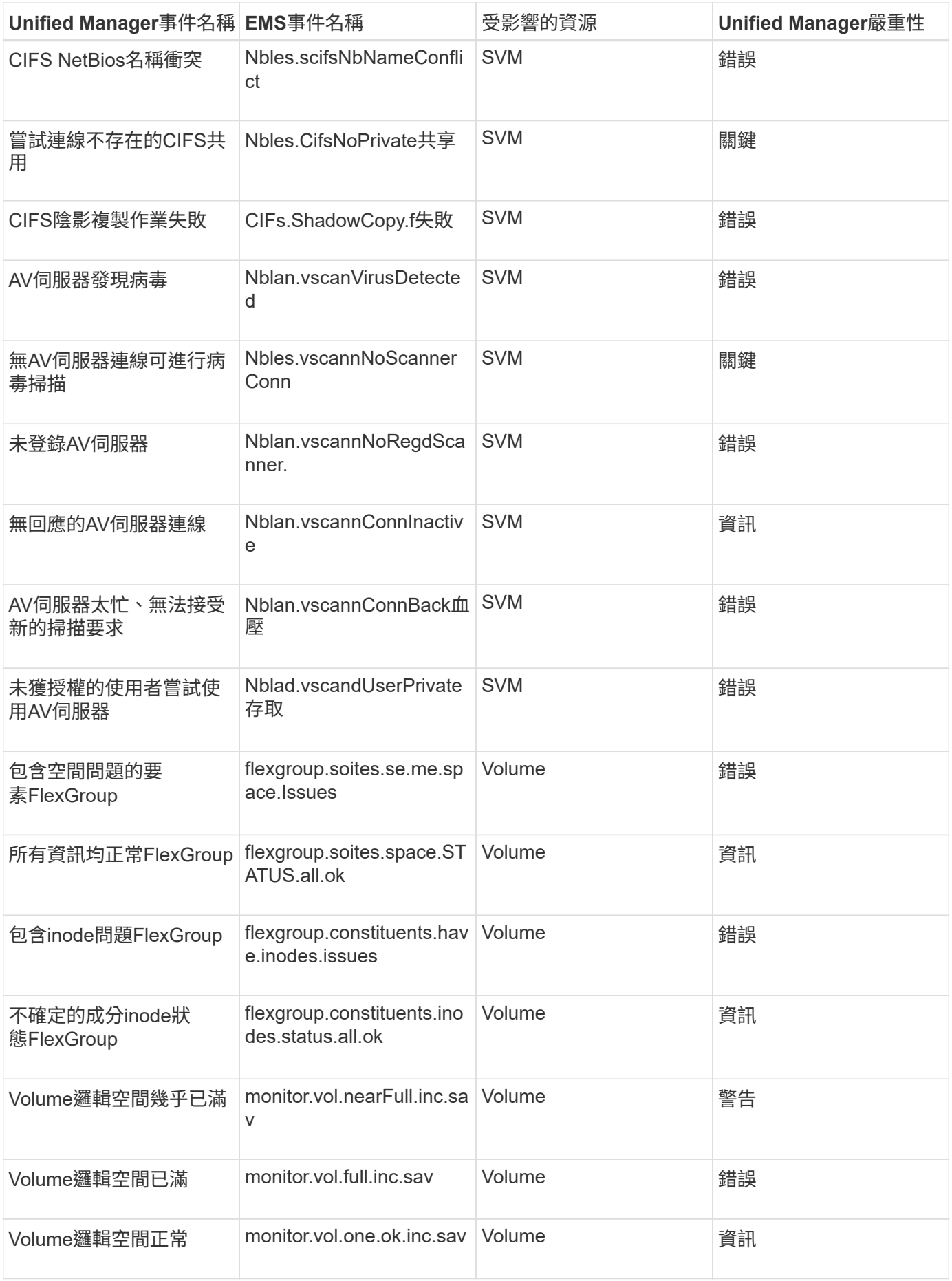

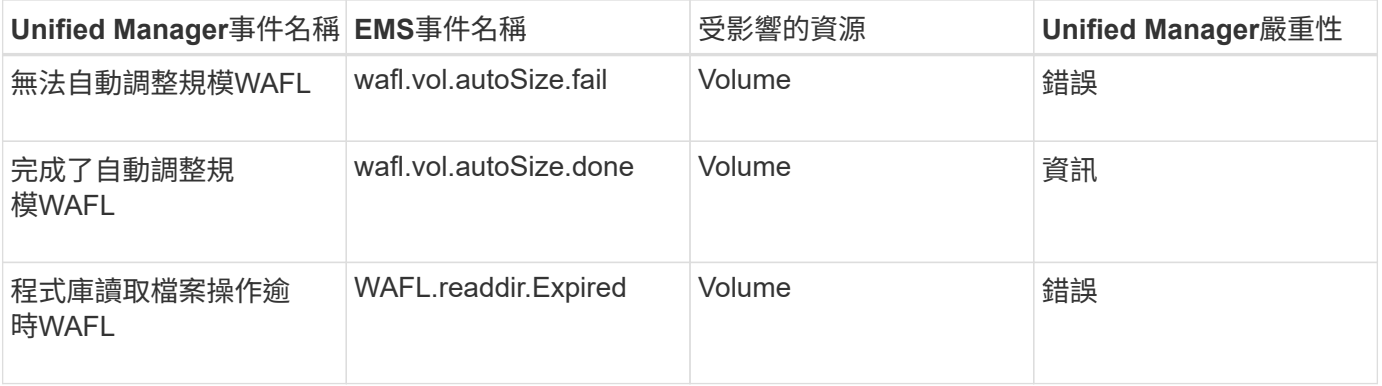

### <span id="page-6-0"></span>訂閱**ONTAP E**不到**EMS**活動

您可以訂閱以接收由安裝ONTAP 了此軟體的系統所產生的事件管理系統(EMS)事件。 系統會自動將一部分EMS事件報告給Unified Manager、但只有在您訂閱了這些事件之後、 才會報告其他EMS事件。

您需要的是什麼

請勿訂閱已自動新增至Unified Manager的EMS事件、因為這可能會在收到兩個事件以處理同一個問題時造成混 淆。

您可以訂閱任何數量的EMS事件。您訂閱的所有事件都會經過驗證、而且只有已驗證的事件會套用至您 在Unified Manager中監控的叢集。*SUR9 EMS Event Catalog\_*提供指定版本之*32*個軟體的所有*EMS*訊息詳細資 訊。*ONTAP ONTAP*請從*ONTAP* 「*VMware*產品文件」頁面找到適當版本的*\_EMS*事件目錄、以取得適用事件的 清單。

### ["](https://mysupport.netapp.com/documentation/productlibrary/index.html?productID=62286)[產](https://mysupport.netapp.com/documentation/productlibrary/index.html?productID=62286)[品庫](https://mysupport.netapp.com/documentation/productlibrary/index.html?productID=62286)[ONTAP"](https://mysupport.netapp.com/documentation/productlibrary/index.html?productID=62286)

您可以針對ONTAP 訂閱的各項E不到EMS事件設定警示、也可以建立自訂指令碼、以便針對這些事件執行。

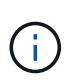

如果您未收到ONTAP 您訂閱的EseEms事件、則叢集的DNS組態可能會發生問題、導致叢集無法 到達Unified Manager伺服器。若要解決此問題、叢集管理員必須修正叢集的DNS組態、然後重新 啟動Unified Manager。如此將會將擱置的EMS事件排清到Unified Manager伺服器。

### 步驟

- 1. 在左導覽窗格中、按一下\*儲存管理\*>\*事件設定\*。
- 2. 在「事件設定」頁面中、按一下\*「訂閱EMS事件\*」按鈕。
- 3. 在「訂閱EMS事件」對話方塊中、輸入ONTAP 您要訂閱的EEMS事件名稱。

若要檢視您可以訂閱的EMS事件名稱、您ONTAP 可以使用「EVENT Route show」命令(ONTAP 在版本號 為9之前)或「EVENT型錄show」命令ONTAP (版本號為9或更新版本) 。

["](https://kb.netapp.com/Advice_and_Troubleshooting/Data_Infrastructure_Management/OnCommand_Suite/How_to_configure_and_receive_alerts_from_ONTAP_EMS_Event_Subscription_in_Active_IQ_Unified_Manager)[如何設定](https://kb.netapp.com/Advice_and_Troubleshooting/Data_Infrastructure_Management/OnCommand_Suite/How_to_configure_and_receive_alerts_from_ONTAP_EMS_Event_Subscription_in_Active_IQ_Unified_Manager)[ONTAP](https://kb.netapp.com/Advice_and_Troubleshooting/Data_Infrastructure_Management/OnCommand_Suite/How_to_configure_and_receive_alerts_from_ONTAP_EMS_Event_Subscription_in_Active_IQ_Unified_Manager) [及接收](https://kb.netapp.com/Advice_and_Troubleshooting/Data_Infrastructure_Management/OnCommand_Suite/How_to_configure_and_receive_alerts_from_ONTAP_EMS_Event_Subscription_in_Active_IQ_Unified_Manager)[Active IQ Unified Manager](https://kb.netapp.com/Advice_and_Troubleshooting/Data_Infrastructure_Management/OnCommand_Suite/How_to_configure_and_receive_alerts_from_ONTAP_EMS_Event_Subscription_in_Active_IQ_Unified_Manager) [來自](https://kb.netapp.com/Advice_and_Troubleshooting/Data_Infrastructure_Management/OnCommand_Suite/How_to_configure_and_receive_alerts_from_ONTAP_EMS_Event_Subscription_in_Active_IQ_Unified_Manager)[於《](https://kb.netapp.com/Advice_and_Troubleshooting/Data_Infrastructure_Management/OnCommand_Suite/How_to_configure_and_receive_alerts_from_ONTAP_EMS_Event_Subscription_in_Active_IQ_Unified_Manager)[關](https://kb.netapp.com/Advice_and_Troubleshooting/Data_Infrastructure_Management/OnCommand_Suite/How_to_configure_and_receive_alerts_from_ONTAP_EMS_Event_Subscription_in_Active_IQ_Unified_Manager)[於](https://kb.netapp.com/Advice_and_Troubleshooting/Data_Infrastructure_Management/OnCommand_Suite/How_to_configure_and_receive_alerts_from_ONTAP_EMS_Event_Subscription_in_Active_IQ_Unified_Manager)[在本](https://kb.netapp.com/Advice_and_Troubleshooting/Data_Infrastructure_Management/OnCommand_Suite/How_to_configure_and_receive_alerts_from_ONTAP_EMS_Event_Subscription_in_Active_IQ_Unified_Manager)》[中訂閱的](https://kb.netapp.com/Advice_and_Troubleshooting/Data_Infrastructure_Management/OnCommand_Suite/How_to_configure_and_receive_alerts_from_ONTAP_EMS_Event_Subscription_in_Active_IQ_Unified_Manager)[《](https://kb.netapp.com/Advice_and_Troubleshooting/Data_Infrastructure_Management/OnCommand_Suite/How_to_configure_and_receive_alerts_from_ONTAP_EMS_Event_Subscription_in_Active_IQ_Unified_Manager)[關](https://kb.netapp.com/Advice_and_Troubleshooting/Data_Infrastructure_Management/OnCommand_Suite/How_to_configure_and_receive_alerts_from_ONTAP_EMS_Event_Subscription_in_Active_IQ_Unified_Manager)[於](https://kb.netapp.com/Advice_and_Troubleshooting/Data_Infrastructure_Management/OnCommand_Suite/How_to_configure_and_receive_alerts_from_ONTAP_EMS_Event_Subscription_in_Active_IQ_Unified_Manager)[EEMS](https://kb.netapp.com/Advice_and_Troubleshooting/Data_Infrastructure_Management/OnCommand_Suite/How_to_configure_and_receive_alerts_from_ONTAP_EMS_Event_Subscription_in_Active_IQ_Unified_Manager)[事件的警](https://kb.netapp.com/Advice_and_Troubleshooting/Data_Infrastructure_Management/OnCommand_Suite/How_to_configure_and_receive_alerts_from_ONTAP_EMS_Event_Subscription_in_Active_IQ_Unified_Manager) [示](https://kb.netapp.com/Advice_and_Troubleshooting/Data_Infrastructure_Management/OnCommand_Suite/How_to_configure_and_receive_alerts_from_ONTAP_EMS_Event_Subscription_in_Active_IQ_Unified_Manager)》["](https://kb.netapp.com/Advice_and_Troubleshooting/Data_Infrastructure_Management/OnCommand_Suite/How_to_configure_and_receive_alerts_from_ONTAP_EMS_Event_Subscription_in_Active_IQ_Unified_Manager)

4. 按一下「 \* 新增 \* 」。

EMS事件會新增至訂閱的EMS事件清單、但「適用於叢集」欄會針對您新增的EMS事件、將狀態顯示

為「'Unknown'(未知)」。

- 5. 按一下\*「Save and Close"(儲存並關閉)\*、將EMS事件訂閱登錄至叢集。
- 6. 再按一下\*訂閱EMS事件\*。

您所新增之EMS事件的「適用的叢集」欄會顯示「是」狀態。

如果狀態不是「Yes(是)」、請檢查ONTAP 是否拼寫了Eqing事件名稱。如果輸入的名稱不正確、您必須 移除不正確的事件、然後重新新增事件。

當發生「事件」事件時、事件會顯示在「事件」頁面上。ONTAP您可以選取事件、在「事件詳細資料」頁面中 檢視有關EMS事件的詳細資料。您也可以管理事件的配置碼、或為事件建立警示。

#### 版權資訊

Copyright © 2023 NetApp, Inc. 版權所有。台灣印製。非經版權所有人事先書面同意,不得將本受版權保護文件 的任何部分以任何形式或任何方法(圖形、電子或機械)重製,包括影印、錄影、錄音或儲存至電子檢索系統 中。

由 NetApp 版權資料衍伸之軟體必須遵守下列授權和免責聲明:

此軟體以 NETAPP「原樣」提供,不含任何明示或暗示的擔保,包括但不限於有關適售性或特定目的適用性之 擔保,特此聲明。於任何情況下,就任何已造成或基於任何理論上責任之直接性、間接性、附隨性、特殊性、懲 罰性或衍生性損害(包括但不限於替代商品或服務之採購;使用、資料或利潤上的損失;或企業營運中斷),無 論是在使用此軟體時以任何方式所產生的契約、嚴格責任或侵權行為(包括疏忽或其他)等方面,NetApp 概不 負責,即使已被告知有前述損害存在之可能性亦然。

NetApp 保留隨時變更本文所述之任何產品的權利,恕不另行通知。NetApp 不承擔因使用本文所述之產品而產 生的責任或義務,除非明確經過 NetApp 書面同意。使用或購買此產品並不會在依據任何專利權、商標權或任何 其他 NetApp 智慧財產權的情況下轉讓授權。

本手冊所述之產品受到一項(含)以上的美國專利、國外專利或申請中專利所保障。

有限權利說明:政府機關的使用、複製或公開揭露須受 DFARS 252.227-7013(2014 年 2 月)和 FAR 52.227-19(2007 年 12 月)中的「技術資料權利 - 非商業項目」條款 (b)(3) 小段所述之限制。

此處所含屬於商業產品和 / 或商業服務(如 FAR 2.101 所定義)的資料均為 NetApp, Inc. 所有。根據本協議提 供的所有 NetApp 技術資料和電腦軟體皆屬於商業性質,並且完全由私人出資開發。 美國政府對於該資料具有 非專屬、非轉讓、非轉授權、全球性、有限且不可撤銷的使用權限,僅限於美國政府為傳輸此資料所訂合約所允 許之範圍,並基於履行該合約之目的方可使用。除非本文另有規定,否則未經 NetApp Inc. 事前書面許可,不得 逕行使用、揭露、重製、修改、履行或展示該資料。美國政府授予國防部之許可權利,僅適用於 DFARS 條款 252.227-7015(b) (2014年2月) 所述權利。

商標資訊

NETAPP、NETAPP 標誌及 <http://www.netapp.com/TM> 所列之標章均為 NetApp, Inc. 的商標。文中所涉及的所 有其他公司或產品名稱,均為其各自所有者的商標,不得侵犯。